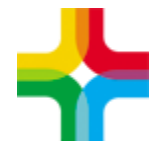

# **Инструкция по созданию графиков работы**

#### Оглавление

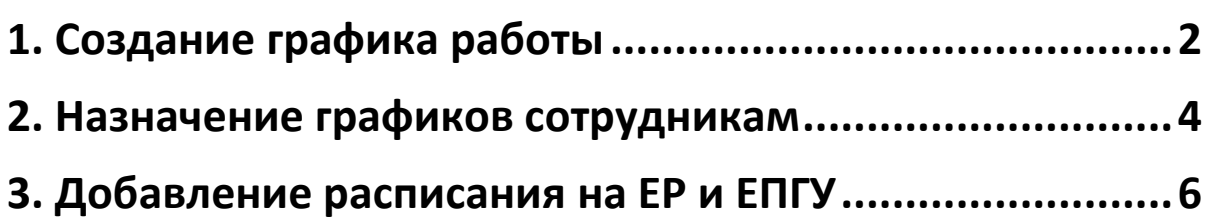

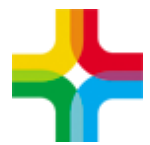

# <span id="page-1-0"></span>**1. Создание графика работы**

1. Необходимо авторизоваться в ЕМИАС

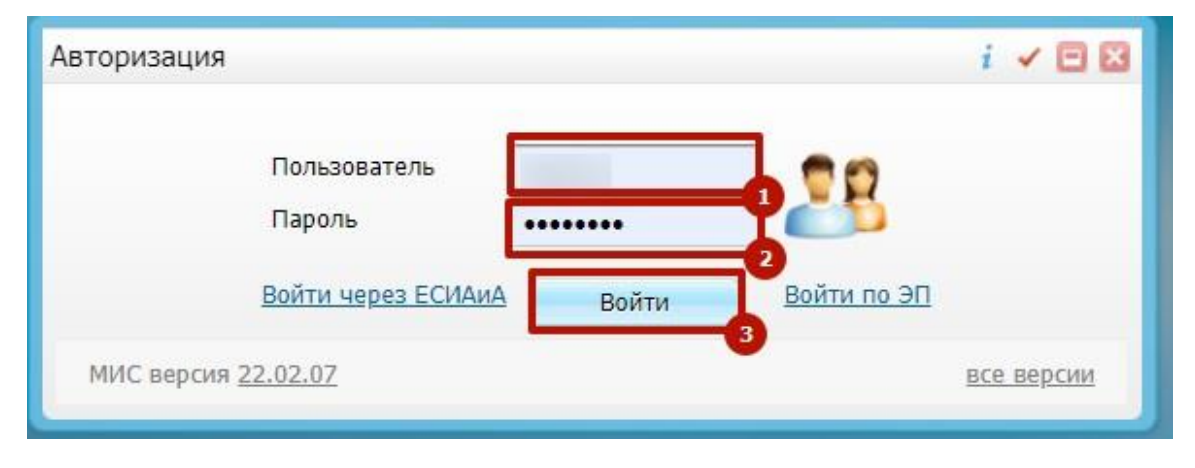

- 2. Следует перейти по пути: "Настройки → Настройка графиков работы → Графики работ"
- 3. Далее необходимо нажать правой кнопкой мыши (далее ПКМ) по центру экрана и выбрать пункт контекстного меню "Добавить"

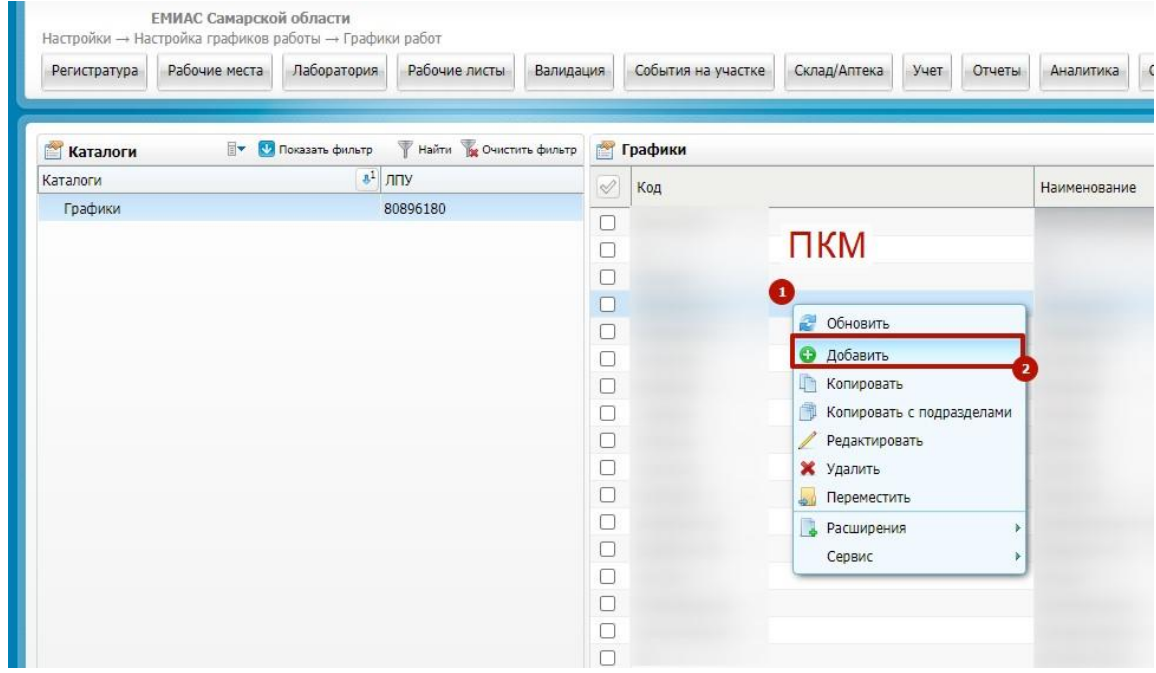

4. Название графика - заполняется в произвольной форме

Код графика - заполняется в произвольной форме

Тип графика - выбирается из списка

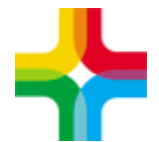

Дата начала отсчета - выбирается из графика

Выходные дни - следует отменить выходные дни

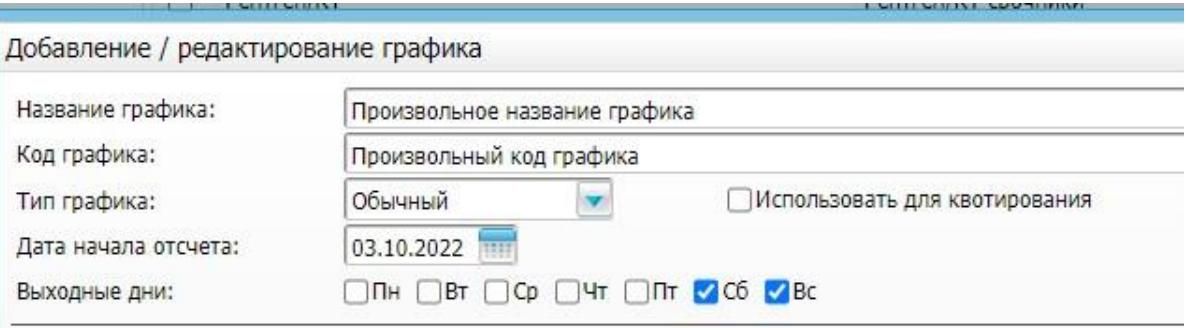

- 5. Далее необходимо создать сам график, добавив временные слоты и указав тип интервала.
	- 1 С помощью большой кнопки "плюс" добавляется слот.
	- 2 Далее выбирается тип интервала графика. (ОМС Интернет необходимо выбрать чтобы можно было записываться с портала ЕПГУ)
	- 3 Далее указывается временной интервал

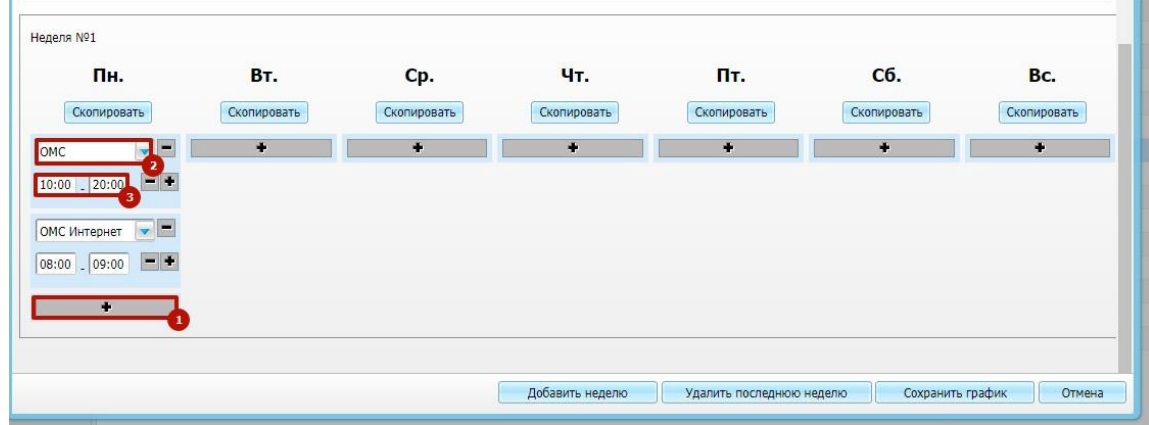

6. Необходимо заполнить график на всю неделю и нажать "Сохранить график"

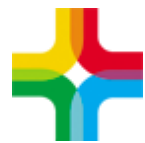

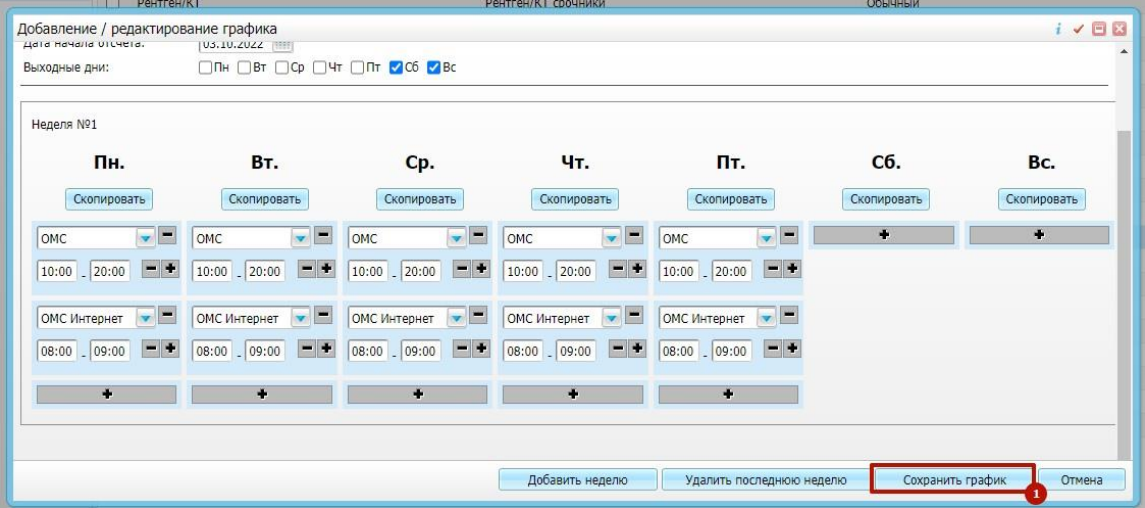

### <span id="page-3-0"></span>**2. Назначение графиков сотрудникам**

- 1. Следует перейти по пути: "Настройки → Настройка графиков работы → Назначение графиков"
- 2. Далее необходимо найти кабинет, в котором принимает сотрудник (предварительно данного сотрудника нужно посадить в кабинет по пути: "Настройки → Настройка структуры ЛПУ → Отделения и кабинеты"). Далее следует нажать "ПКМ" и выбрать пункт контекстного меня "Добавить".

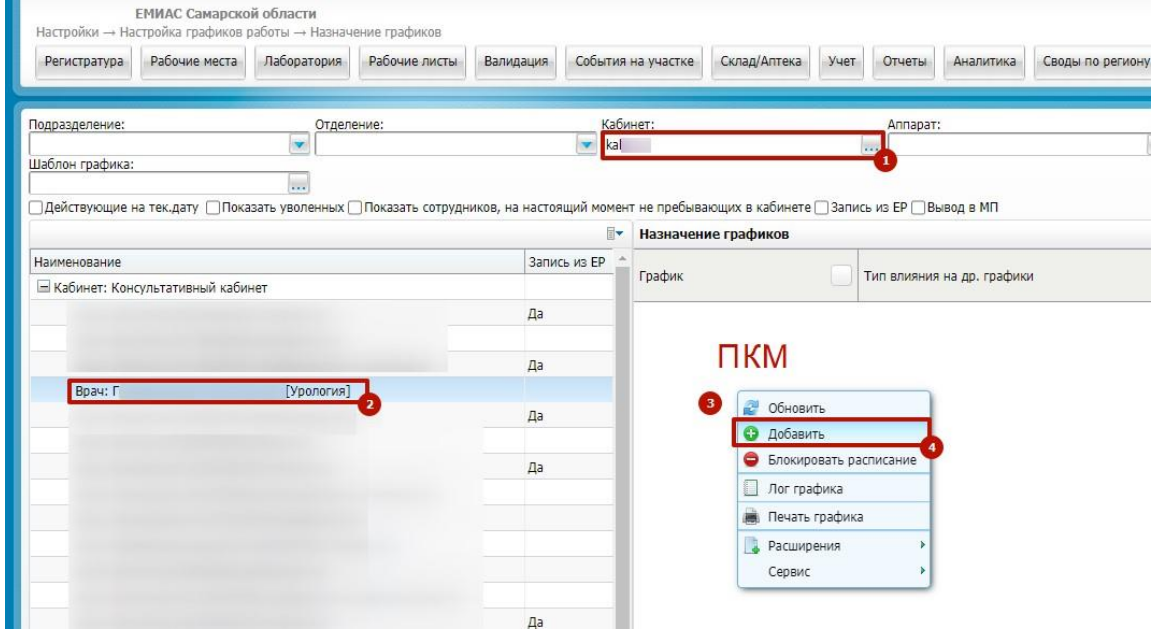

3. Далее следует выбрать шаблон графика - они были созданы в предыдущем разделе текущей инструкции.

График расписания - выбирается из списка

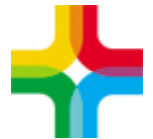

Тип расписания - выбирается из списка Тип влияния на др. графики - выбирается из списка Период действия - указывается период действия графика Время оказания - указывается шаг записи Количество - указывается кол-во в интервал Остальное заполняется по мере необходимости.

Далее следует нажать "ОК"

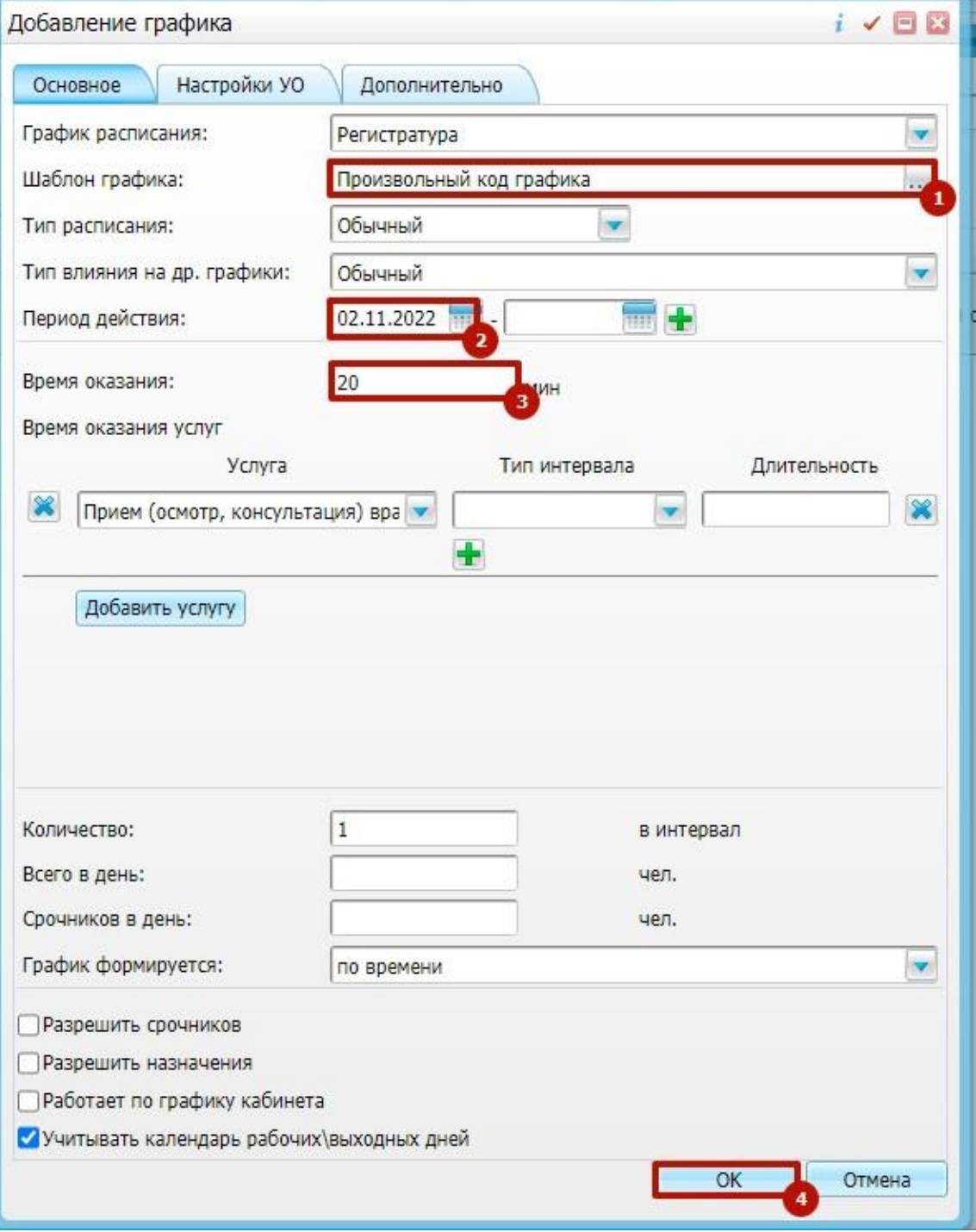

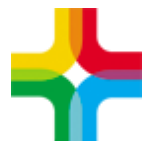

## <span id="page-5-0"></span>**3. Добавление расписания на ЕР и ЕПГУ**

- 1. Следует перейти по пути "Настройки → Настройка графиков работы → Назначение графиков"
- 2. По необходимому врачу следует нажать ПКМ и выбрать пункт контекстного меню "Разрешить запись из ЕР"

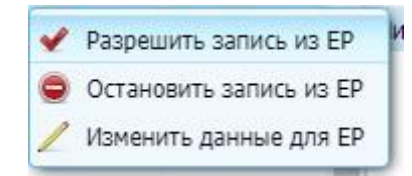

3. Следует выбрать услугу по умолчанию, период доступности записи и нажать "Ок"

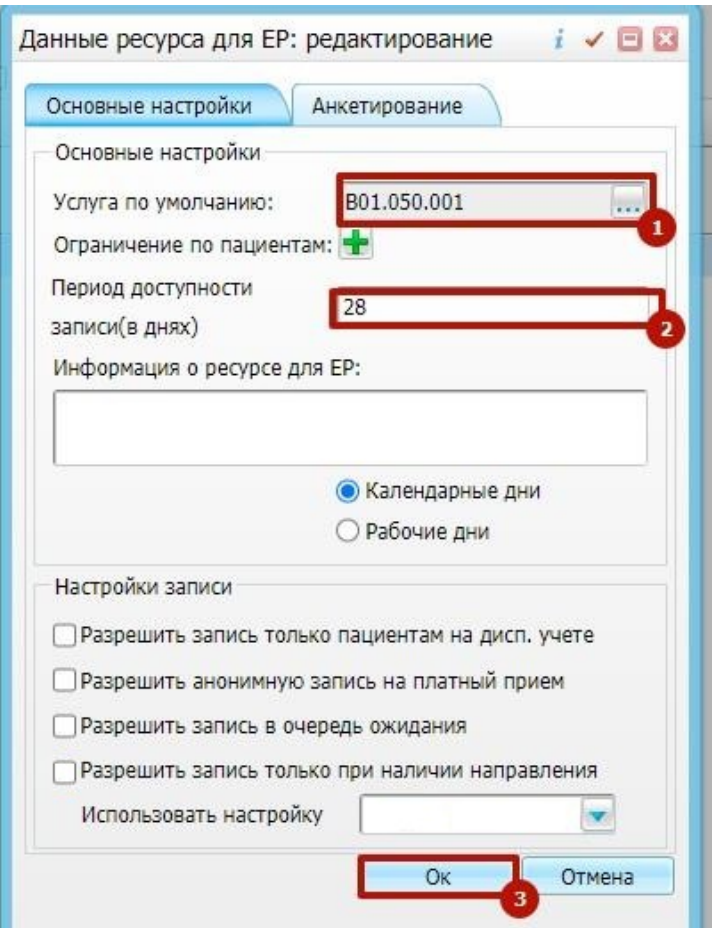

4. Далее необходимо подождать, пока график отобразиться на ЕПГУ.